# **C** Type -- Others Barcodes

## 3.2.2.15 China Post

| BarCode Setup 🛛 🗙         |  |  |
|---------------------------|--|--|
| Type: C.Other Barcodes    |  |  |
| 🔽 Enable China Post       |  |  |
| Format:                   |  |  |
| 🔽 Send Check Digit        |  |  |
| 🔲 Start / Stop Digit      |  |  |
| Checksum: 🔲 Verify        |  |  |
| Length                    |  |  |
|                           |  |  |
| Default Apply             |  |  |
| 🐉 BarCod 🎐 🏌 10:00 PM 🖌 🗟 |  |  |

Figure 3-20 China Post

Table 3-16 China Post Explaining

| Item             |                           | Explaining                           |
|------------------|---------------------------|--------------------------------------|
| Checksum         | 🔲 Verify                  | Whether verify checksum by barcode.  |
| Send Check Digit |                           | Whether send check digit by barcode. |
| Length           | • Min-Max                 | Min Length can be set from 4 to 40   |
|                  | (Default: <u>4 / 40</u> ) | Max Length can be set from 4 to 40   |
|                  | O Fixed                   | Length 1 can be set from 4 to 40     |
|                  |                           | Length 2 can be set from 4 to 40     |
|                  |                           | Length 3 can be set from 4 to 80     |

## 3.2.2.16 Code4

The barcode do not have setting.

| BarCode S                                              | etup             | х   |  |
|--------------------------------------------------------|------------------|-----|--|
| Type:                                                  | C.Other Barcodes | •   |  |
| 🔽 Enable                                               | Code 4           | •   |  |
| Format:                                                |                  | -   |  |
| 🔲 Send Cl                                              | neck Digit       |     |  |
| 🔲 Start /                                              | Stop Digit       |     |  |
| Length<br>● Min-Max ● Fixed<br>Min/1 □ → Max/2 □ → 3 □ |                  |     |  |
|                                                        | Default App      | oly |  |
| 💦 BarCod                                               | 🞐 🏌 10:00 PM 💃   | 1 🔁 |  |

Figure 3-21 Code4

## 3.2.2.17 GTIN

The barcode do not have setting.

| BarCode Setup 🛛 🗙                                      |  |  |  |
|--------------------------------------------------------|--|--|--|
| Type: C.Other Barcodes                                 |  |  |  |
| 🔽 Enable 🚮 IN                                          |  |  |  |
| Format:                                                |  |  |  |
| Send Check Digit                                       |  |  |  |
| 🔲 Start / Stop Digit                                   |  |  |  |
| Length<br>● Min-Max ● Fixed<br>Min/1 ● → Max/2 ● → 3 ● |  |  |  |
| Default Apply                                          |  |  |  |
| 🐉 🗛 Cod 🦻 🦕 10:00 PM 🧏 🖷                               |  |  |  |

Figure 3-22 GTIN

### **3.2.2.18 Korea Code 3 of 5**

The barcode do not have setting.

| BarCode Setup                                    | х     |  |  |
|--------------------------------------------------|-------|--|--|
| Type: C.Other Barcodes                           | •     |  |  |
| Enable Korea Code 3 of 5                         | -     |  |  |
| Format:                                          | -     |  |  |
| 🔲 Send Check Digit                               |       |  |  |
| 🔲 Start / Stop Digit                             |       |  |  |
| Length<br>Min-Max O Fixed<br>Min/1 O Max/2 O 3 O |       |  |  |
| Default                                          | Apply |  |  |
| 🐉 🗛 BarCod 🦻 🏌 10:01 PM                          | 1/2 🔁 |  |  |

Figure 3-23 Korea Code 3 of 5

### 3.2.2.19 UCC EAN-128

UCC EAN-128 movements together with Code128, so should be ahead of enable Code128, ability enable UCC EAN-128.

| BarCode                                                | Setup            | х   |
|--------------------------------------------------------|------------------|-----|
| Type:                                                  | C.Other Barcodes | •   |
|                                                        | JCC EAN-128      | •   |
| Format:                                                |                  | -   |
| 🔲 Send (                                               | Iheck Digit      |     |
| 🔲 Start / Stop Digit                                   |                  |     |
| Length<br>● Min-Max O Fixed<br>Min/1 0 → Max/2 0 → 3 0 |                  |     |
|                                                        | Default App      | oly |
| 🐉 BarCo                                                | d 🞐 🏌 10:01 PM 💃 | 1   |

Figure 3-24 UCC EAN-128

## **3.2.3 Bluetooth Device Properties**

#### Table 3-17 Bluetooth Device Properties

| ICON | ITEM & FUNCTION                                                          |  |
|------|--------------------------------------------------------------------------|--|
|      | • "Scan Device" Tab ( Figure 3-25) :                                     |  |
| *    | ✓ Tap the <b>Scan Device</b> button to initiate a scan for Bluetooth     |  |
|      | hardware. The Bluetooth manager lists the Bluetooth devices              |  |
|      | that it finds, see Figure 3-26. If Bluetooth hardware is not found       |  |
|      | the Bluetooth Hardware Error window appears, see Figure                  |  |
|      | 3-27. Table 3-18 described the Bluetooth Icons.                          |  |
|      | $\checkmark$ Double tap the device to connect to on the device list. The |  |
|      | Bluetooth Manager Authentication window appears. Tap No to               |  |
|      | connect to the device without authentication, or tap Yes to              |  |
|      | authenticate the device before connecting. (Figure 3-28)                 |  |
|      | ✓ If the <b>Yes</b> button was selected in the Bluetooth Manager         |  |
|      | Authentication window, the enter PIN windows appears. Enter a            |  |
|      | PIN (between 1 and 16 characters) in the Enter PIN: text box,            |  |
|      | and tap OK. The mobile computer sends the PIN request to the             |  |
|      | device for bonding. (Figure 3-29)                                        |  |
|      | ✓ When prompted, the same PIN must be entered on the other               |  |
|      | device. When the PIN is entered correctly on the other device,           |  |
|      | the bonded icon 🥹 appears on the device list. ( <b>Figure 3-30</b> )     |  |

| Bluetooth Manager   | ?     | OK | × |
|---------------------|-------|----|---|
| Scan Device         |       |    |   |
| Enable Bluetooth    | Devid | e  |   |
|                     |       |    |   |
|                     |       |    |   |
|                     |       |    |   |
|                     |       |    |   |
|                     |       |    |   |
| J                   | 1     |    |   |
| <u>S</u> can Device |       |    |   |

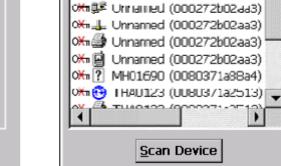

Bluetooth Manager

Scan Device

? OK ×

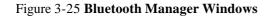

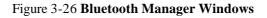

✓ Enable Bluetooth Device

0‱⊕ Unnamed (000272b02aa3) ▲ 0‰‰ Unnamed (000272b02aa3)

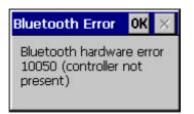

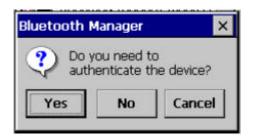

Figure 3-28 Bluetooth Manager Windows

Figure 3-27 Bluetooth Error Windows

| Bluetooth  | ×     |
|------------|-------|
| Enter PIN: |       |
|            |       |
| ОКС        | ancel |

| Bluetooth Manager 🛛 ? OK 🗙                                                                                                    |
|----------------------------------------------------------------------------------------------------|
| Scan Device                                                                                                    |
| Enable Bluetooth Device                                                                                                    |
| ○       ●       ●       ●         ○       ●       ●       ●       ●         ○       ●       ■       ●       ●         ○       ●       ■       ■       ●         ○       ●       ■       ■       ●         ○       ●       ■       ■       ■         ○       ●       ■       ■       ■         ○       ●       ■       ■       ■         ○       ●       ■       ■       ■         ○       ●       ■       ■       ■         ○       ●       ■       ■       ■         ○       ●       ■       ■       ■         ○       ●       ■       ■       ■         ○       ●       ■       ■       ■         ○       ●       ■       ■       ■         ○       ●       ■       ■       ■       ■         ○       ●       ■       ■       ■       ■         ○       ●       ■       ■       ■       ■         ○       ●       ■       ■       ■       ■ <t< td=""></t<> |
| TRILLION (000272b02aa3)                                                                                                    |

Figure 3-29 Bluetooth Enter PIN Windows

Figure 3-30 Bluetooth Manager Windows

**Note:** If the device to which the mobile computer is bonding does not appear in the list, ensure it is turned on, in discoverable mode, and within range (30 feet / 10 meters) of the mobile computer.

#### Table 3-18 Bluetooth Icon

|     | Icon                  | Description                                |
|-----|-----------------------|--------------------------------------------|
| ?   | Unknown device icon   | Device is not defined                      |
| O₩n | Locked icon           | Device is locked and cannot be bonded to.  |
| 0-1 | Not locked icon       | Device is not locked and can be bonded to. |
| Θ   | Bluetooth device icon | Bluetooth device                           |
| •   | Bonded device icon    | Bonded Bluetooth device                    |

|    | Icon               | Description               |
|----|--------------------|---------------------------|
|    | Mobile device icon | Device is a mobile device |
| 0  | Phone icon         | Device is a phone.        |
| 9  | Printer icon       | Device is a printer       |
| ₽Ş | Network icon       | Device is a network.      |
| 4  | Linked icon        | Device is linked.         |

# 3.2.4 Certificates

Certificates are used by some applications for establishing trust and for secure communications.

Certificates are signed and issued by certificate authorities and are valid for a prescribed period of time. Windows CE manages multiple certificate stores.

| ICON         | ITEM & FUNCTION                                                                      |  |
|--------------|--------------------------------------------------------------------------------------|--|
|              |                                                                                      |  |
| 1            | • "Store" Tab ( Figure 3-31) :                                                       |  |
| Star Star    | ✓ In the Stores tab, select the certificate store you wish to view or                |  |
| Certificates | modify from the drop-down list (Figure 3-32).                                        |  |
|              | <ul> <li>The "Trusted Authorities "store lists the top-level certificates</li> </ul> |  |
|              | for authorities you trust.( Figure 3-33, Figure 3-34)                                |  |
|              | ✓ The " <b>My Certificates</b> "store contains your personal certificates,           |  |
|              | which you use to identify yourself.                                                  |  |
|              | ✓ Intermediate certificate authorities that help establish a chain of                |  |
|              | trust are stored in the "Other Authorities" store.                                   |  |
|              | • "Store" Tab :                                                                      |  |
|              | ✓ To add a certificate or associated private key to the selected                     |  |
|              | store, select "Import" (Figure 3-35).                                                |  |
|              | $\checkmark$ To view more details of the selected certificate, such as the           |  |
|              | expanded name or expiration date, choose "View".                                     |  |
|              | $\checkmark$ To delete the selected certificate from the store, choose               |  |
|              | "Remove".                                                                            |  |

| Certificates                                                | ? 0K ×   |
|-------------------------------------------------------------|----------|
| Stores                                                      |          |
| Trusted Authorities                                         |          |
| Lists the certificates trusted by you                       |          |
| Class 2 Public Prim                                         | Import   |
| Entrust.net Secur<br>Equifax Secure Ce<br>GlobalSign Root C | View     |
|                                                             | 12:07 PM |

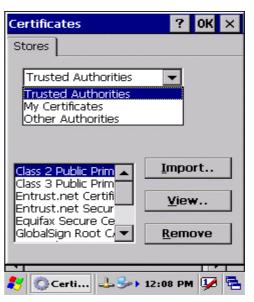

Figure 3-32 Certificates

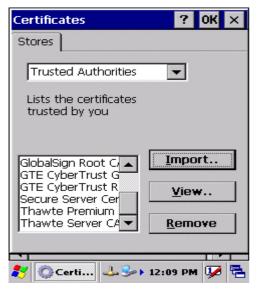

Figure 3-33 Certificates

Figure 3-31 Certificates

| Certificate Details       OK         Friendly Name | × |
|----------------------------------------------------|---|
| Field Subject                                      | × |
| O="VeriSign, Inc."                                 | ] |
|                                                    | ] |
| Certi → → 12:09 PM 4                               |   |

Figure 3-35 Certificates

| Certificates          | •           | ? OK × |
|-----------------------|-------------|--------|
| Import Certifi        | cate or Key | ок 🗙   |
| From a Elle           | )           |        |
| O From a Sm           | art Card    |        |
| <u>R</u> eader        |             | -      |
| Card                  | Absent      |        |
| Friendly <u>n</u> ame |             |        |
|                       |             |        |
| 🐉 💿 Certi             | 4. 5 12:09  | рм 👽 🔁 |

Figure 3-34 Certificates

# **3.2.5 Control Center**

The Control Center includes four AP, listed the following .....

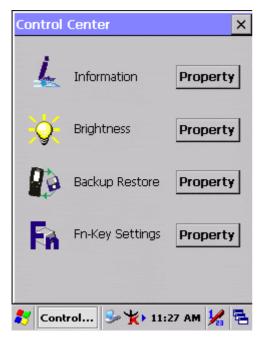

Figure 3-36 Control Center

### 3.2.5.1 Information

#### Table 3-20 Information

| ICON  | ITEM & FUNCTION                                               |  |
|-------|---------------------------------------------------------------|--|
| -     | "Information" Tab :                                           |  |
| Inter | ✓ Provide Software version, MAC address, Bluetooth ID, Serial |  |
|       | No. and Configuration No.                                     |  |

## 3.2.5.2 Brightness

## Table 3-21 Brightness

| ICON           | I                                                                                                    | TEM & FUNCTION                               |
|----------------|----------------------------------------------------------------------------------------------------|----------------------------------------------|
| <mark>)</mark> | LCD Brightness<br>Tune the LCD brightness by tapping right-arrow & left-arrow. Can<br>also tune the LCD brightness by pressing right-direction key or<br>left-direction key of keypad. |                                              |
|                | Amounts 7 steps: Every s                                                                                                    | tep have corresponding picture of self.      |
|                | 1. <b>Q</b> 2. <b>Q</b>                                                                                                    | 3. <b>4</b> .                                |
|                | 5. 6.                                                                                                    |                                              |
|                | Enable Keypad                                                                                                    | Open keypad brightness or not.               |
|                | Brightness                                                                                                    |                                              |
|                | Backlight Timeout                                                                                                    |                                              |
|                |                                                                                                    | natically turning off the backlight when not |
|                | used.                                                                                                    |                                              |
|                | Battery Power, turn                                                                                                    | The table must disable when its item is not  |
|                | off backlight after                                                                                                    | marked.                                      |
|                |                                                                                                    | The table has 15 seconds, 30 seconds, 1      |
|                |                                                                                                    | minute, <u>2 minutes</u> and 5 minutes.      |
|                | AC Power, turn off                                                                                                    | The table must disable when its item is not  |
|                | backlight after                                                                                                    | marked.                                      |
|                |                                                                                                    | The table has 15 seconds, 30 seconds, 1      |
|                |                                                                                                    | minute, <u>2 minutes</u> and 5 minutes.      |
|                | Dim backlight after                                                                                                    | Save battery life functionally of idleness   |
|                | 20 seconds of idleness.                                                                                                    | mode, open it or not.                        |

| Brightness X                                |
|---------------------------------------------|
| LCD Brightness                              |
|                                             |
| << 🗴 >>                                     |
|                                             |
| 🔄 Enable Keypad Brightness                  |
| rBacklight Timeout                          |
| Battery power, turn off backlight           |
| after: 2 minutes 💌                          |
| AC power, turn off backlight                |
| after: Never 🔽                              |
| Dim backlight after 20 seconds of idleness. |
|                                             |
| 🐉 Brightness 🎐 🏌 12:05 PM 🧏 🖶               |

Figure 3-37 Brightness

## 3.2.5.3 Backup Restore

Table 3-22 Backup Restore

| ICON | ITEM & FUNCTION                                                                                                    |
|------|----------------------------------------------------------------------------------------------------|
|      | <ol> <li>You can backup/restore system to/from flash disk or inserted<br/>memory card. (A. Disk on Chip, B. CF Card, C. SD Card)<br/>(Figure 3-38)</li> <li>When you launch this AP, it must check backup file in DOC<br/>first. And if you select other storage, it will check again.</li> <li>Then if it has the file, appeared its date behind "Last backup<br/>date:"; if not, disable "Restore Now" Button.</li> <li>When you press the Backup/Restore Button will be a warning<br/>dialog pop up. (Figure 3-39)</li> <li>When system backup/restoring finished will be a message<br/>dialog will pop up. (A. Backup: Figure 3-40, B. Restore: Figure</li> </ol> |
|      | 3-41)                                                                                                    |